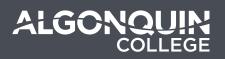

# Uploading Questions to a Quiz

Last updated: December 4, 2018

# Instructions

Follow these instructions on how to upload your questions from the Quiz Generator to the Brightspace Question Library

Upon successful generat ion of your test questions, click the "**Download Test Questions for Brightspace**" button and save the file to a location on your computer hard drive (eg. downloads folder or Desktop).

| Generate | Test Questions      | Clear Test Questions |  |
|----------|---------------------|----------------------|--|
|          | Download Test Quest | ions for Brightspace |  |
| -        | Test Generated v    | with 5 Questions     |  |

#### 1. Navigate to the question library section in Brightspace

Navigate to **Activities > Quizzes**. Find an existing Quiz and edit it by clicking on the chevron and Edit. (Note: create a New Quiz if you are do not want to add questions to existing quiz)

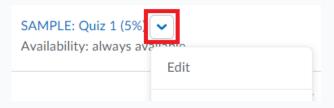

## 2. Add/Edit Questions to quiz

Click on **Add/Edit Questions** button to modify the questions in the quiz.

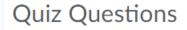

This quiz is empty.

Add/Edit Questions

In the Quiz Questions, click Import > Upload a File

| Question Library |        |                           |                |    |  |
|------------------|--------|---------------------------|----------------|----|--|
| New              | ~      | Import 🗸                  |                |    |  |
|                  |        | Upload a File             | ŗ              |    |  |
| E Move           |        | Browse Existing Questions |                | Va |  |
|                  | Name ( | Import from Learn         | ing Repository |    |  |

### 3. Upload your file

Click on **Browse Files** to open up the file explorer to look for your questions.

| Jpload a File                                                                             | × |
|-------------------------------------------------------------------------------------------|---|
| Ŷ                                                                                         |   |
| Drag and drop or                                                                          |   |
| Browse Files                                                                              |   |
|                                                                                           |   |
| Supported Formats                                                                         |   |
| ormatted text file (CSV) 🏚 Download template CSV<br>MS QTI compliant course package (ZIP) |   |
| MS QTI compliant course package (ZIP)                                                     |   |
| Cancel                                                                                    |   |

Locate the file you had downloaded earlier, and open.

Click Import All to finish uploading your quiz.

Upload a File

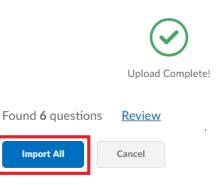